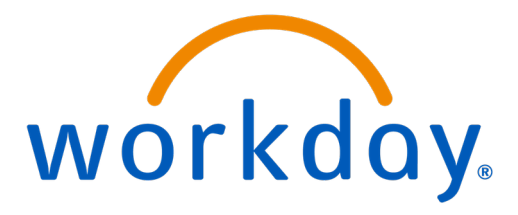

# **Suppliers**

# **Product Summary**

# **March 2024**

This content is not part of the Workday Administrator Guide and is subject to further change.

## **Contents**

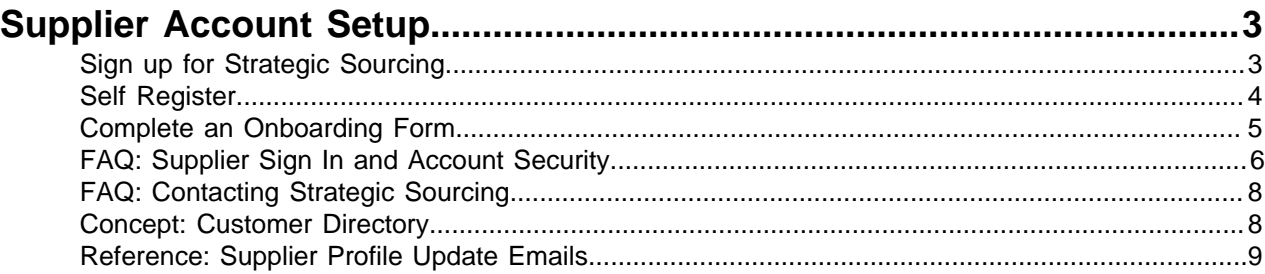

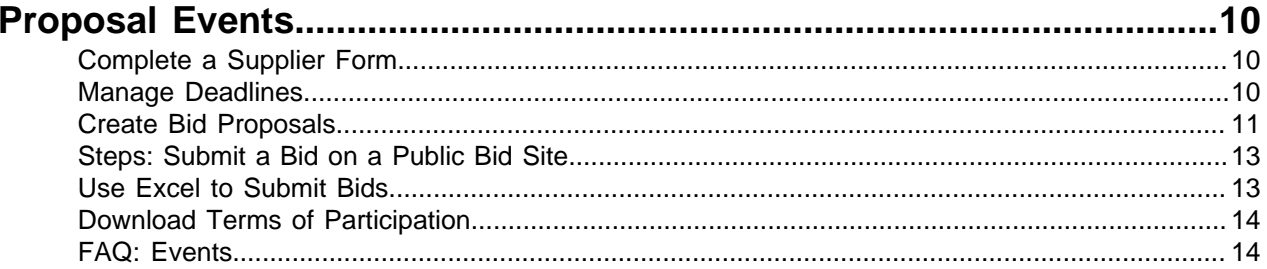

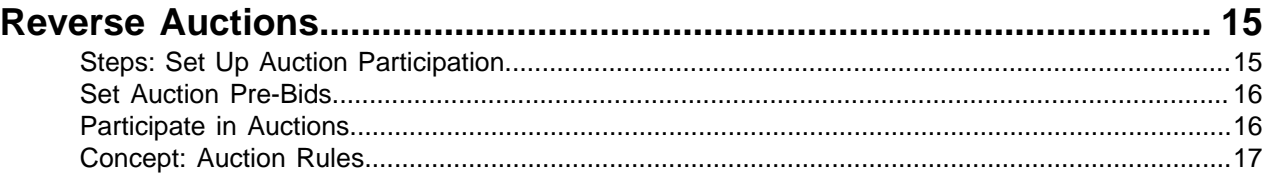

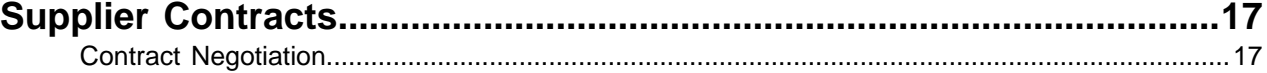

## <span id="page-2-0"></span>**Supplier Account Setup**

## <span id="page-2-1"></span>**Sign up for Strategic Sourcing**

#### **Prerequisites**

You can access Strategic Sourcing by email invitation only.

Before creating a WCL account, download an authenticator app from the Apple or Google app stores. Frequently-used authenticators include:

- Authy
- Duo Mobile
- Google Authenticator
- LastPass Authenticator
- Microsoft Authenticator

#### **Context**

Workday Strategic Sourcing is a cloud-based sourcing tool that you can use to streamline your procurement process. You register through Workday Central Login which enables you to access Workday's suite of products from a single account. To create an account, you need to verify your email, set up a strong password, and pair your authenticator app.

**Note:** As a supplier, you must register your account on a desktop.

#### **Steps**

**1.** In the email, select **Sign up and View this RFP**.

If you're expecting an email but don't receive it, ensure it's not in your Spam folder. We also recommend that you ask your IT team to enable the **amazonses.com** domain.

- **2.** Click **Send a Verification Code** to send a 6-digit one-time password to your email address. This email will be the username you use to log into WCL.
- **3.** Once you've verified your email address, enter your name, create a new password, and click **Create Account**.
- **4.** Scan the QR code using your authenticator app and enter a 6-digit code from your app.
- **5.** Click **Connect Authenticator App**.
- **6.** (Optional) Add and verify your mobile phone number.

Workday supports a limited number of countries for mobile phone numbers.

- **7.** Select the **Accept Terms of Service** check box.
- **8.** (Optional) Enter these fields:
	- Job Title
	- Phone Number
	- Language
	- Timezone
- **9.** Click **Save & Finish**. You can now review the event that you've been invited to.

You can view the event in the **Responses** section of the **Dashboard**.

**10.**Select the title of the event to review and respond to the sourcing team.

When you're reviewing the event, pay particular attention to the conditions of participation and statement of requirements.

**11.**(Optional) You can invite teammates to collaborate with you on the event by entering their name and email in the **Invite Team Members** section, and clicking **Add**.

If your colleague registered in Strategic Sourcing previously, they can sign in and access the bid immediately. Otherwise, they receive an email invitation with a link to create an account on Strategic Sourcing.

If you can't add them, it might be because they're already registered in Strategic Sourcing under a different company name. To fix, contact the sourcing manager and request that they put you and your teammate under the same company name in their directory.

**12.**(Optional) You can submit questions and view other messages from the sourcing manager using the **Message Center**.

Your questions are confidential.

**13.**(Optional) You can access help and support by selecting the **Contact Support** option from the **Support** tab in the top navigation bar.

#### **Result**

You and your teammates are signed up. You can sign into Strategic Sourcing at any time. Once registered with Strategic Sourcing, the next time you sign in, WCL will prompt you to **always trust this browser**. Mark a browser as trusted only for a computer you regularly sign in to.

#### **Example**

**Watch the video:** 1m 47s

#### **Next Steps**

You can now set your time zone and manage deadlines.

### <span id="page-3-0"></span>**Self Register**

#### **Context**

You can register with a buyer without using an event invitation when the buyer has supplier self-registration set up. You can self-register:

- By using a link that a buyer provided to you.
- Through a public bid site.

#### **Steps**

- **1.** Access supplier self-registration.
- **2.** Enter your email address, create a password, and click **Continue**.

If you already have an account, you can click **Sign In**.

**3.** On the **Register New User** page, enter your name and accept the Terms of Service.

When you click **Save & Finish**, you'll receive an email to complete your registration.

**4.** Enter the name of your company.

When the buyer has similar company search enabled, Strategic Sourcing might prompt you that your company is already registered. If your company name matches any of the companies listed, contact an administrator at your company to gain access to Strategic Sourcing.

To continue if there isn't a match, select **My company doesn't match any similar companies found**.

**5.** Complete the self-registration form.

You must complete all required fields requested by the buyer to finalize your submission.

When you save the form as a draft, you have to sign out and return to Strategic Sourcing with the buyer self-registration link to access your draft. Contact Support through the **Support** tab if you can't access your draft.

#### **Result**

You're added to the supplier directory of the buyer. You can:

- Access the supplier portal.
- Register another supplier.
- Return to the public bid site you registered from.

### <span id="page-4-0"></span>**Complete an Onboarding Form**

#### **Prerequisites**

- A buyer sends you an invitation to complete an onboarding form.
- You've signed up for Strategic Sourcing.

#### **Context**

You can complete an onboarding form that buyers invite you to, which enables them to gather critical business and banking information.

When enabled by the buyer, you can login and edit at any time. If the **Edit** button doesn't display, contact the buyer to determine if your profile is going through an approval process.

#### **Steps**

- **1.** Access the onboarding form in the **Profile** section by clicking **Manage**.
- **2.** Click **Edit** to make changes to the form and input the requested information.

The buyer can add help text at the start of the form for you to review.

You can add Contacts to this form so that the buyer company has the correct contact information for you and colleagues at your organization. Contact the sourcing manager through the **Message Center** to enable access for new contacts to your profile.

A banner displays at the top of the form if the buyer requires you to complete additional custom forms as part of the onboarding process.

- **3.** (Optional) You can submit questions and view other messages from the sourcing manager using the **Message Center**.
- **4.** Once completed and ready to submit, click **Finalize**.

You can click **Save Draft** to save your incomplete form and return to finalize it later.

**5.** Click **Share Profile** so the buyer can see your responses.

The buyer can't see your profile and any edits until you click **Share Profile**.

**6.** (Optional) To revise the submission, click **Retract**. Ensure you finalize and share the profile once you finish making changes.

#### **Result**

The form information that you submit to the buyer ensures a quick and accurate setup for your company.

## <span id="page-5-0"></span>**FAQ: Supplier Sign In and Account Security**

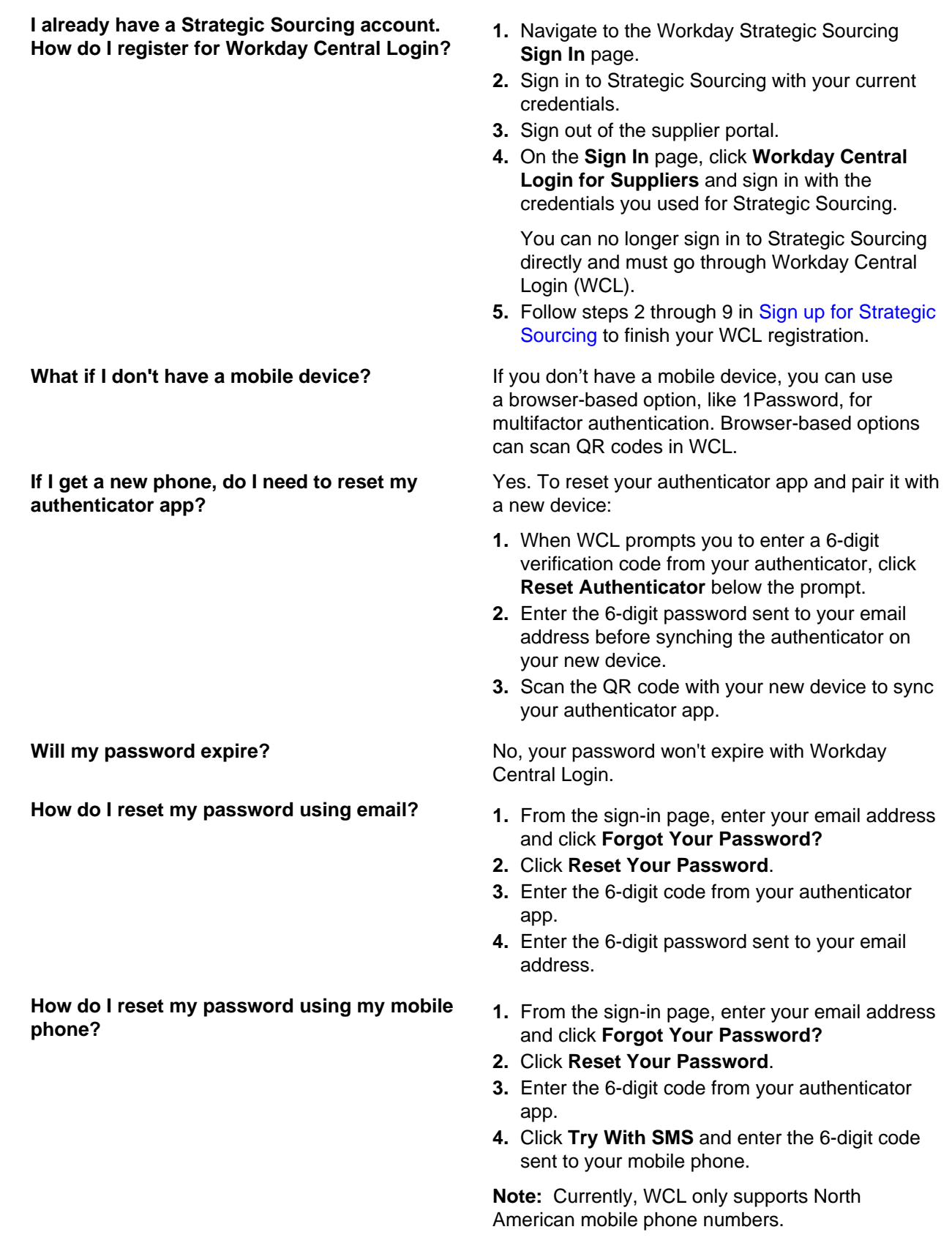

**How can I change the email address for my account?**

**How do I set up different methods of password recovery?**

**What if I can't access Workday Central Login or any related links on the site?**

- **1.** Hover over your name and click **User Profile**.
- **2.** Click **Change Email**.
- **3.** Enter your email address in the **Email** field.
- **4.** Save the change.
- **5.** Access your old email and follow the instructions in the email you receive.

**Note:** Users can't change their email address if your company uses a SSO (Single Sign-On) integration. If your company doesn't use SSO, changes to a user's email address are automatically reflected for any other company they work with in Workday Strategic Sourcing.

- **How do I keep my account safe?** Create a strong password with at least:
	- 8 characters.
	- 5 or more unique characters.
	- 1 uppercase, lowercase, numeric, and special character.
	- Avoid creating passwords that:
		- Contain spaces.
		- Use common words, abbreviations, or acronyms.
		- Are compromised or previously used.
	- Monitor any suspicious account activity by checking your email for security notifications or accessing **Manage Your Account** > **Security Settings** > **Show logged in sessions**.
	- Maintain multiple methods of account or password recovery.

If you think your password is compromised, reset it as soon as possible.

- **1.** On your profile page in Workday Central Login, select **Manage Your Account**.
- **2.** In the **Personal Info** tab, you can:
	- Add a mobile number for password recovery with the **Edit Mobile Number**button.
	- Substitute your current primary email with another email to verify and recover your account with the **Add Email address** button.

Workday recommends activating both methods of recovery, in case you lose access to either your phone or email.

If you can't access WCL, delete your browser history, contact your customer administrator, and sign in again.

If you tried clicking the **Forgot Your Password?** link on the sign-in page, and it didn't work, clear the cookies and cache of your web browser and try again.

information about your activity on WCL. **What if I have a supplier account and a buyer account?** If you have both account types, you'll be required to sign in through WCL when you select **Supplier portal** on the **Select Company** page.

You are required to sign in to the Supplier Portal with MFA even if you have SSO set up.

**Note:** Workday collects cookies and other

## <span id="page-7-0"></span>**FAQ: Contacting Strategic Sourcing**

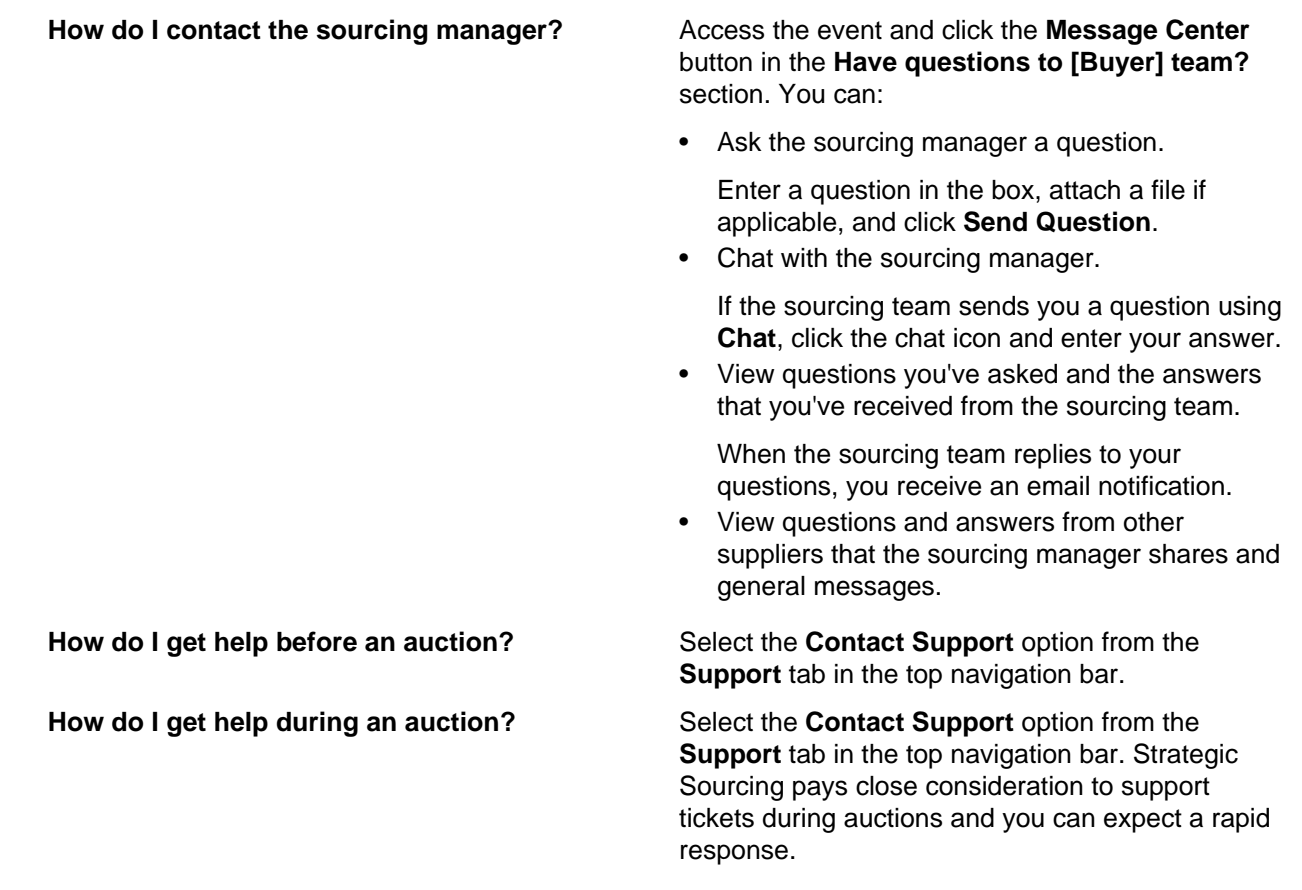

## <span id="page-7-1"></span>**Concept: Customer Directory**

You can access the Customer Directory from the Strategic Sourcing Supplier Portal. This directory displays the Strategic Sourcing customers that you have access to. You can only view data that the customer has granted you access to.

In the Customer Directory, you can search to find a Customer Profile by:

- Customer Company Name
- Contract Name
- Event Name
- Form Name
- Supplier Company Name

Each column displays the total number of events that you're invited to for each customer.

You can access these Strategic Sourcing tabs in a Customer Profile:

- Action Items
- Contracts
- Events
- Forms
- General Profile
- Performance Reviews

## <span id="page-8-0"></span>**Reference: Supplier Profile Update Emails**

You can receive an email when updating your profile for these reasons:

- Approved
- Blocked
- Failed
- Overridden
- Rejected

If you don't receive any of these emails and don't see the **Edit** button, contact Strategic Sourcing Support or the buyer for more information.

#### **Profile Update Approved**

Your update was successful. You can log back in and manage your profile by clicking **Edit**.

#### **Profile Update Blocked**

Workday blocks the update you made in Strategic Sourcing because of an in-progress process. Try to make the update again later.

#### **Profile Update Failed**

Workday didn't receive the update you made in Strategic Sourcing. This can occur when:

- A change comes from Workday at the same time as you have made a change in Strategic Sourcing.
- The buyer is editing your profile at the same time and attempts to push their edit to Workday.
- The integration service is down.

Try to make the update again later when the **Edit** button is active.

#### **Profile Update Overridden**

A change was already in progress and Workday didn't receive the latest update you made in Strategic Sourcing. Review your profile, and try to make the updates again.

#### **Profile Update Rejected**

A change to your profile was rejected in Workday. To resolve the issue, contact the sourcing manager in Strategic Sourcing through email or the Message Center.

## <span id="page-9-0"></span>**Proposal Events**

## <span id="page-9-1"></span>**Complete a Supplier Form**

#### **Prerequisites**

- A buyer sends you an invitation to complete a form.
- You've signed up for Strategic Sourcing.

#### **Context**

You can complete required forms containing questionnaires that buyers send you.

#### **Steps**

- **1.** Access the form you want to complete.
- **2.** (Optional) To invite colleagues to edit the form, enter their name and email address in the **Invite Team Members** section and click **Add**. Your colleague receives an email invitation to access the form.
- **3.** To answer questions, click into the sections of the form under **Fill Out Your Form**.

Forms can have multiple sections of questions for you to complete. Strategic Sourcing automatically saves your question responses. Questions marked with an asterisk are required. At the top of each section, Strategic Sourcing lists the number of:

- Questions in a section.
- Required questions in a section.

If you don't complete required questions, you can't submit the form.

Forms can also have conditional sections and questions. When your answers meet a condition, a new section or new questions display for you to respond to.

- **4.** (Optional) To contact the buyer, you can click **Message Center** or email the primary contact.
- **5.** Click **Submit** to send your completed form to the buyer. The form **Status** updates on your homepage.
- **6.** (Optional) To revise the submission, click **Revise Form**. After revising the form, click **Resubmit Form** to send your updates to the buyer.

## **Related Information**

**Tasks** [Sign up for Strategic Sourcing](#page-2-1) on page 3

## <span id="page-9-2"></span>**Manage Deadlines**

#### **Prerequisites**

You've signed up to Workday Strategic Sourcing.

#### **Context**

The sourcing manager determines the event timeline that consists of these possible deadlines:

- **Supplier RSVP Deadline**
- **Supplier Question Deadline**
- **Bid Submission Deadline**

#### **Steps**

- **1.** To ensure you submit information to the sourcing manager on time, set your time zone in your **User Profile** that you can access under your user name on the **Home Page**.
- **2.** When you receive a **Supplier RSVP Deadline**, you can inform the sourcing manager that you plan to bid by selecting **I Intend to Submit** on the invitation before the set time and date. As you decide if you want to participate in a bid event, consider:

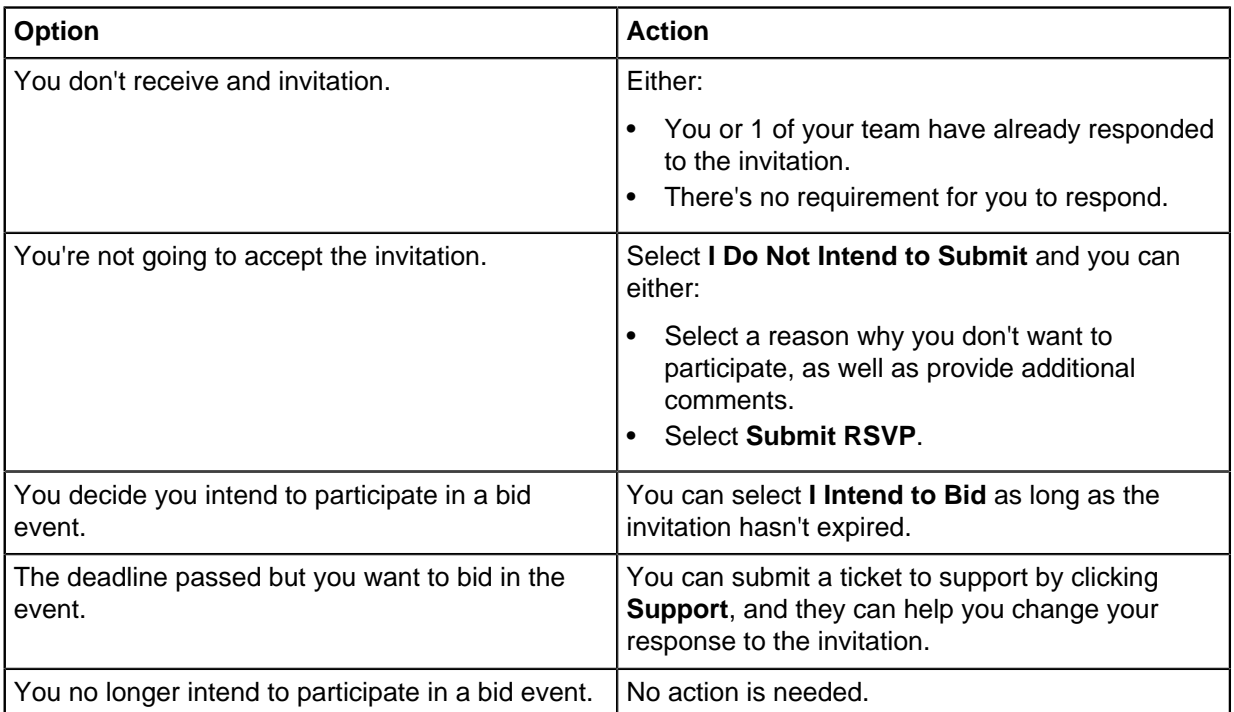

If the deadline has passed, you can submit a ticket to support by clicking **Support**, and they can help you change your response to the invitation.

**3.** If you receive a **Supplier Question Deadline** event, you can't submit questions to the sourcing manager from the **Message Center** after the deadline date and time.

You can continue to view the questions and answers that you or your team submitted before the deadline.

If you don't see the deadline, you can submit questions to the sourcing team at any time during the RFx process.

**4.** To submit a bid on the RFP to the sourcing manager, check the due date and time on the **Submission Deadline**, and click the **Submit Bid** button.

The sourcing manager can set the submission deadline so that you can submit your response after the deadline.

#### **Next Steps**

You can start submitting your bid and invite team members to collaborate with you on the bid proposal.

## <span id="page-10-0"></span>**Create Bid Proposals**

#### **Prerequisites**

You've been invited to submit a bid proposal by the sourcing manager.

#### **Context**

You create bid proposals to submit to the sourcing team. Sourcing teams request suppliers to provide pricing and line item quotes.

#### **Steps**

- **1.** Navigate to the **Build Your Proposal** section on your bid.
- **2.** In the **Response Sheets** section, click **Edit** and answer questionnaire questions, if applicable.
- **3.** In the **Worksheets** section, click **Edit** to start creating your bid proposal.

You can view details of any worksheets in the panel on the left.

To view worksheet instructions and notes from the sourcing manager, click the **Supplier Instructions** button.

**4.** Enter bids on the highlighted rows of the worksheets. To identify what you need to do to submit your bid, you can select **Validate** to highlight the cells you must complete. A side panel also displays showing the line items and columns that need information. When you complete all highlighted cells, Worksheet Valid displays when you select **Validate**.

You can apply filters to view the items you want to bid on by clicking the 3 horizontal lines in the column header, selecting the conditions and values, and clicking **Apply Filter**. Calculated totals change as you apply filters.

You can also display or hide columns using **Show/Hide Columns** and clicking **Update View**.

**5.** In the **Requested Document** section, select the **Browse for File** button.

Attach requested documents to submit your bid proposal.

**6.** In the Additional Documents section, drag and drop files from your PC to the box, or click the **Browse for Files** button.

Attach additional documents for the attention of the sourcing manager.

You can attach as many files as you want and each file can be up to 5GB.

Wait for the upload to complete before navigating away from the page.

- **7.** (Optional) Click **Preview** to view your event submission in a read-only view that the buyer will see.
- **8.** To finalize your bid submission, select **Submit Bid** on the bid event.

#### **Result**

The sourcing manager receives an email to notify them that you've submitted your bid. You can submit incomplete bids, however, it's up to the sourcing manager to determine whether to accept an incomplete proposal.

In the **Responded** tab, you can view the status of your submission on the bid event, including the date and time of the submission.

#### **Next Steps**

- If you want to change your bid and it's before the bid submission deadline, change your bid by clicking the **Revise Bid** button on the event. After you make your revisions, click the **Resubmit Bid** button.
- If you want to revise the bid proposal but it's after the deadline, contact your sourcing manager directly.
- Respond to requests from the sourcing manager.

Depending on the bid proposal, the sourcing manager can request, by email or chat, further clarification on your bid submission. Use the **Revise Bid** button on the bid event to edit the proposal and respond to the update request.

## <span id="page-12-0"></span>**Steps: Submit a Bid on a Public Bid Site**

#### **Context**

You can submit a bid proposal to an event on the public bid site of a buyer. You can also use commodity codes to receive information about public events that are related to your organization. Sourcing teams request suppliers to provide pricing and line item quotes.

#### **Steps**

- **1.** On the public bid site, click **Bid** next to the event you want to submit a bid proposal to.
- **2.** Sign in to Strategic Sourcing.
- **3.** [Create Bid Proposals](#page-10-0).

#### **Result**

The sourcing manager receives an email to notify them that you've submitted your bid. You can submit incomplete bids, however, it's up to the sourcing manager to determine whether to accept an incomplete proposal.

#### **Next Steps**

You can view the status of your submission on the bid event, including the date and time of the submission.

- If you want to change your bid and it's before the bid submission deadline, change your bid by clicking **Revise Bid** on the event. After you make your revisions, click **Resubmit Bid**.
- If you want to revise the bid proposal but it's after the deadline, contact your sourcing manager directly.
- Respond to requests from the sourcing manager.

Depending on the bid proposal, the sourcing manager can request, by email or chat, further clarification on your bid submission. Use the **Revise Bid** button on the bid event to edit the proposal and respond to the update request.

## <span id="page-12-1"></span>**Use Excel to Submit Bids**

#### **Prerequisites**

You've accepted the invitation from the sourcing manager to submit bids.

#### **Context**

You can create your bid proposal using Excel.

#### **Steps**

- **1.** Access the bid event on your home page.
- **2.** In the **Take Bid Offline** section, select **Export Bid**.

A copy of your bid proposal downloads to an Excel spreadsheet and organized into multiple tabs. These tabs include questionnaires, worksheets, required documentation, and additional documentation. You can enter bids and information into any cells highlighted in blue.

If you don't receive questionnaires or worksheets to complete, the sourcing team might ask you to submit specific documentation to complete your bid proposal.

**3.** Read the **Instructions** tab on the spreadsheet.

**4.** Save the file when you've fulfilled all the bid proposal requirements.

When naming the file, don't include special characters in the name. Special characters can cause errors when uploading.

**Note:** Strategic Sourcing can't unlock cells for editing as the format must match what is on the Strategic Sourcing platform. This is to ensure your information imports correctly. Only suppliers can edit the blue cells to provide details.

- **5.** Click **Import Bid** from the **Take Bid Offline** section of your bid event, select your Excel spreadsheet manually using the **Browse for Files** button, or drag and drop the file into the box.
- **6.** When the file finishes loading, click **Import Bid** again to complete the import operation.

#### **Result**

A Bid Import Successful message displays and you can view your bid using the **View My Response** button.

You can also view your responses on the Strategic Sourcing platform in their associated sections. Example: If you filled in a questionnaire on Excel, your responses populate in the questionnaire on the bid proposal.

The event now displays in the **Responded** tab on the Home page.

#### **Next Steps**

If you want to change your bid proposal, we recommend that you export the Excel file each time you update to ensure you are working from the most up to date copy of your bid proposal.

**Note:** If the sourcing team makes any updates to the structure of the bid event, you must export the bid again, because you won't be able to import it back into Strategic Sourcing if the format doesn't match.

### <span id="page-13-0"></span>**Download Terms of Participation**

#### **Prerequisites**

You've been invited to participate in a bid event.

#### **Context**

When responding to a bid event on behalf of your company, your legal department may want a copy of the **Terms of Participation** for their records.

#### **Steps**

- **1.** Accept the invitation to participate in the bid event.
- **2.** Access the **Take Bid Offline** section and click the **Export Bid** button.
- **3.** Open the Excel worksheet and click the **Terms of Participation** tab. The terms of participation include signatures, names, email addresses and time stamps.
- **4.** Print or take a copy of the **Terms of Participation**.

### <span id="page-13-1"></span>**FAQ: Events**

**When I attempt to access an event from an email link, I get a Page Not Found error message.**

The Page Not Found error message occurs when someone forwards you the event link and you have not been invited to the event by the buyer. You can

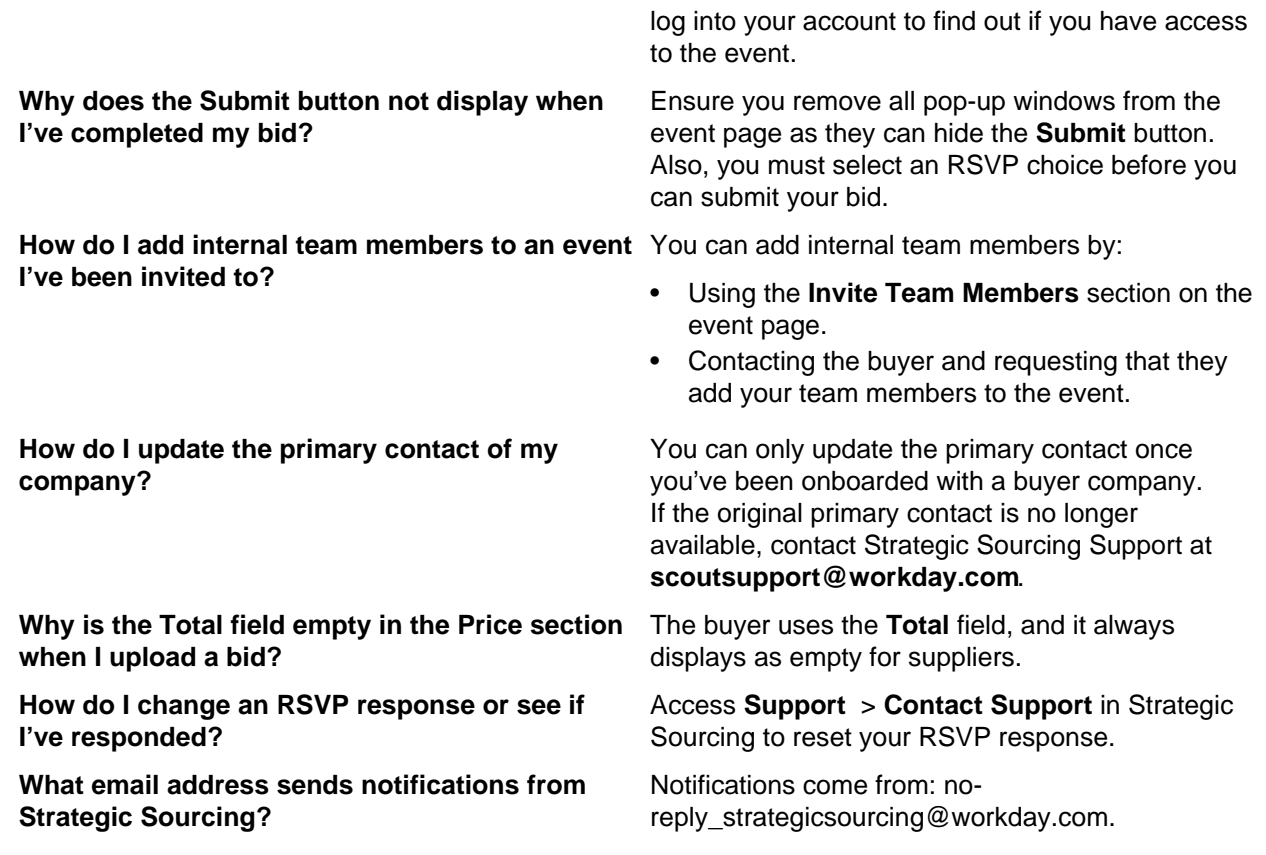

## <span id="page-14-0"></span>**Reverse Auctions**

## <span id="page-14-1"></span>**Steps: Set Up Auction Participation**

#### **Prerequisites**

You must receive an invitation to participate in an auction.

#### **Context**

Workday Strategic Sourcing is a cloud-based procurement tool that you can use to easily and quickly streamline your procurement process.

When the sourcing manager invites you to an auction, in this case, a reverse auction, you can accept or reject the invitation, depending on whether your company meets the conditions of participation and statement of requirements.

A reverse auction is an auction where suppliers bid for the lowest prices they're willing to sell their goods and services.

#### **Steps**

- **1.** [Sign up for Strategic Sourcing](#page-2-1) on page 3.
- **2.** [Manage Deadlines](#page-9-2) on page 10.
- **3.** [Create Bid Proposals](#page-10-0) on page 11.

You can build a bid proposal online or using Excel.

- **4.** (Optional) [Set Auction Pre-Bids](#page-15-0) on page 16.
- **5.** [Participate in Auctions](#page-15-1) on page 16.

#### **Result**

You've competed in an auction.

#### **Next Steps**

If you won the auction, the sourcing manager will contact you to arrange payment for your goods or services.

## <span id="page-15-0"></span>**Set Auction Pre-Bids**

#### **Prerequisites**

The sourcing manager invites you to the auction and sets a start time and date.

#### **Context**

You can set up and enter initial bids before auctions, enabling you to concentrate on competing during the live auction.

#### **Steps**

**1.** Check the auction timer.

If the timer displays the countdown to the auction starting, you can start drafting your bids.

- **2.** Read the auction notes the sourcing manager posts on the auction event.
- **3.** Enter your bids in the **New Bid** column.

Your bids are your initial price offerings for each item in the auction. If the auction starts from a closed sourcing event, your starting price is the last submitted price on the sourcing event.

## <span id="page-15-1"></span>**Participate in Auctions**

#### **Prerequisites**

The sourcing manager invites you to participate in an auction.

#### **Context**

You can participate in reverse auctions that the sourcing manager sets up in advance, or with no notice.

If it's a scheduled auction, you can:

- Read the auction notes that the sourcing manager provides.
- Familiarize yourself with the tool.
- Draft your bids.

#### **Steps**

**1.** On the **Events** dashboard, select the auction you want to participate in. You can't invite team members to join you in the auction.

**2.** Review the auction details in the left hand panel.

The sourcing manager can decide the expected duration of the auction, or whether they want to extend the duration. You can always view how much time remains in the auction using the timer at the top of the page.

See [Concept: Auction Rules](#page-16-0) on page 17.

- **3.** If your sourcing manager has already set a date and time, you can enter pre-bids using **Set Draft Bid**. See [Set Auction Pre-Bids](#page-15-0) on page 16.
- **4.** When the auction starts, enter bids on the items you want to bid on, and click **Place Your New Bid**. Strategic Sourcing can inform you of your rank. Ranking feedback displays if you submit bids. If you don't submit a bid for a line item, feedback doesn't display.
- **5.** To apply a percentage discount to all your bids, enter a number in the **Decrease New Bid By** field. You can also manually reduce prices by line item.

Reduce your prices to improve your competitiveness.

#### **Result**

When the auction ends, your sourcing manager notifies you of your final ranking based on your configuration.

### <span id="page-16-0"></span>**Concept: Auction Rules**

When the sourcing manager sets up an auction, they can configure auction rules:

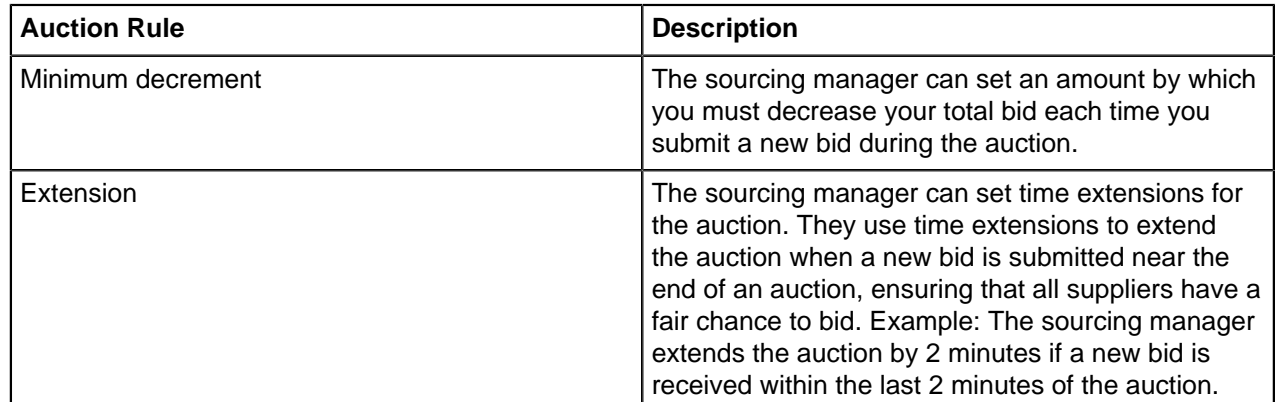

## <span id="page-16-1"></span>**Supplier Contracts**

### <span id="page-16-2"></span>**Contract Negotiation**

#### **Context**

You can easily upload changes and collaborate with the buyer during the contract negotiation process.

#### **Steps**

- **1.** In the **Contracts** section, select the document with the Editing Needs Attention status.
- **2.** Select the document that you want to edit and click **Download**.
- **3.** When you finish making changes, select the document again and click **Upload New**. You can only upload .docx and .pdf file types.
- **4.** Click **Send Changes**.
- **5.** When the buyer sends the document back to you, review the latest updates by downloading the document again.

You might need to download and update the document multiple times before both you and the buyer reach an agreement.

**6.** Click **Accept Terms** to accept the terms of the contract.

When you click **Accept Terms**, you indicate to the buyer that you have no further edits to the contract

#### **Result**

When the buyer finalizes the contract after you accept the terms, the contract displays with the Finalized status.